| FF POSTING FROM A POSITIC<br>DESCRIPTION | N |
|------------------------------------------|---|
|                                          |   |
|                                          |   |
|                                          |   |

1

HREmployment@untsystem.edu

## Table of Contents

| Staff Posting Workflow                       | 2  |
|----------------------------------------------|----|
| Creating a Posting                           | 3  |
| Logging In                                   | 3  |
| Module View and User Roles                   | 3  |
| Selecting the posting type                   | 4  |
| Finding a Position Description               | 6  |
| Creating from a Position Description Posting | 7  |
| Posting Information                          | 9  |
|                                              | 10 |
|                                              | 10 |
| Position Details                             | 11 |
| Supplemental Questions                       | 16 |
| Adding a New Supplemental Question           | 19 |
|                                              | 21 |
|                                              | 21 |
| Applicant Documents                          | 22 |
| Guest User                                   | 23 |
| Search Committee Members                     | 25 |
| Posting Summary                              | 26 |

# Staff Posting Workflow

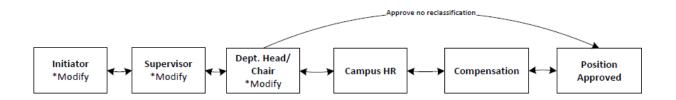

#### Creating a Posting

#### Logging In

Access the PeopleAdmin system via <u>my.untsystem.edu</u>, click the link to the PeopleAdmin system and log in using your EUID and password.

# **UNT** | SYSTEM

Login to PeopleAdmin, Inc.

EUID

> Forgot your password?
> Need Help?

Don't Remember Login

Login

#### Module View and User Roles

Please ensure that you are in the correct module, check your system view in the top left hand corner, it should say **Applicant Tracking System.** If it says anything else, you can change this by clicking the three dots in the corner and then making a selection.

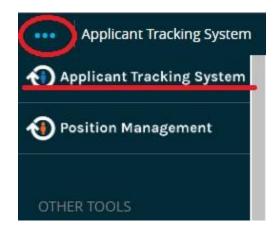

Also, please to ensure that you are logged in under the correct user group. To check your user group, look at the top right hand corner of the screen and you will see the user group drop down menu.

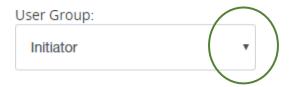

Only the following User Roles (User Groups) are able to create a posting request.

- a. Initiator
- b. Supervisor
- c. Department Head

#### Selecting the posting type

Click on postings to expand the dropdown menu and select the type of posting that you are working on.

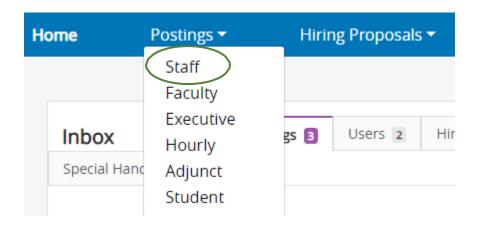

You will then click on the Create New Posting button found on the top right-hand side of the screen.

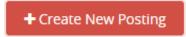

A dialogue box will then appear, giving you the option of creating from a previously created post or from a position description.

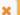

# What would you like to use to create this new posting?

#### Create from Posting

Uses an existing posting as a template and automatically copies in most information.

#### Create from Position Description

Copies in most of the information from a posit

Unless you know for certain that you will not need to make any updates whatsoever to the post, you should always choose to post from a Position Description.

#### Finding a Position Description

Once you click on Create from Position Description, you will see a list of all the accessible job descriptions, depending on how long your list is, you can click on one that shows up immediately.

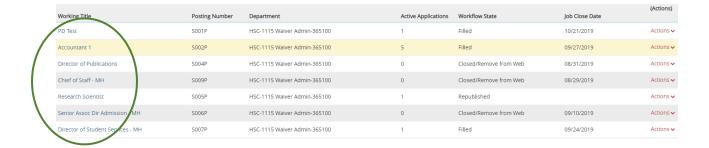

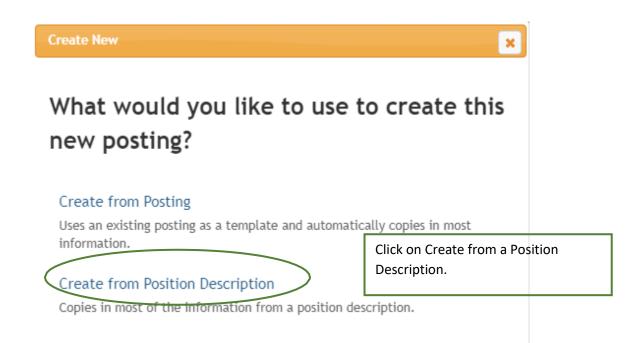

#### Creating from a Position Description Posting

Once you click on Create from Position Description, you will see a list of all the accessible job descriptions.

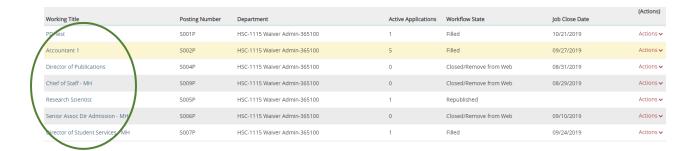

Or you can type in either a portion of or the entire title of the description you wish to create from.

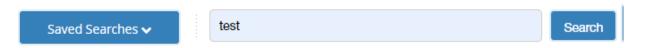

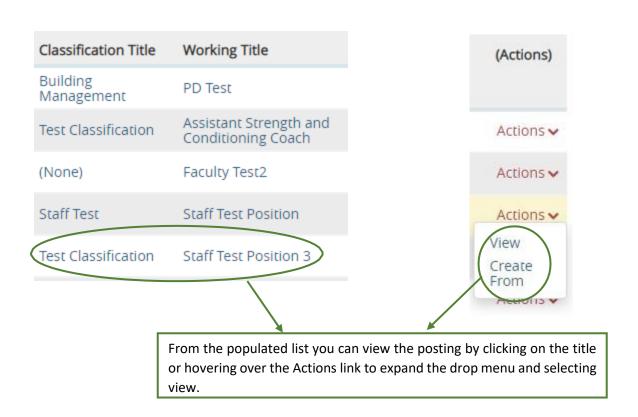

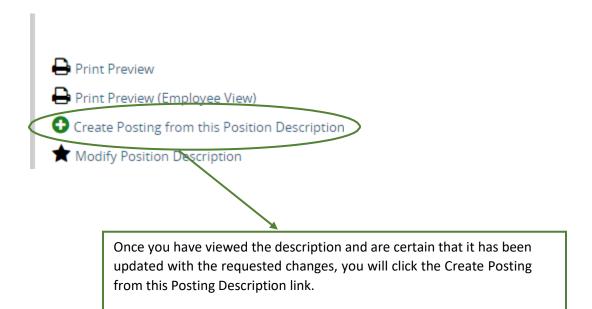

#### **Posting Information**

To get started you will need to select some basic information related to the post

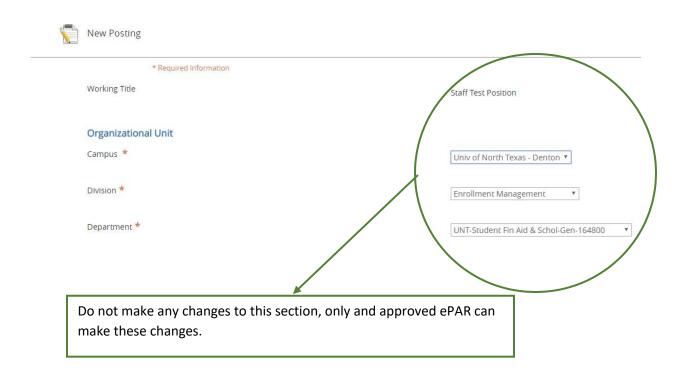

Staff Posting from a Position Description Revision Date October 2019
<a href="mailto:HREmployment@untsystem.edu">HREmployment@untsystem.edu</a>

#### Interest Card

#### Interest Card Categories

- Administrative
- Admissions
- Advancement
- Alumni Affairs/ Development

- The system requires you to complete an interest card for all postings. You will check all the areas that may be associated with either the job post or the department.
- This triggers a notification to potential applicants of postings that match their interests and drives bigger applicant pools.

Athletics

Check the box to ensure that candidates will be able to view and apply for the position.

#### Online Applications

Accept online applications?

Special offline application instructions

When you have entered the necessary information, click the Create New Posting button found on both the top and the bottom right side of the screen.

+ Create New Posting

#### **Position Details**

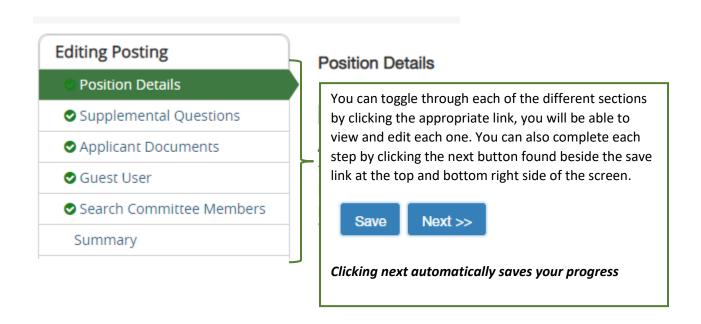

Scroll through the Position Details and enter all the required information.

# Position Information

Working Title Staff Test Position

Position Number

Department UNT-Student Fin Aid & Schol-Gen-164800

Job Location Denton

FTE

Full Time/Part Time

**Budgeted Salary** 

All Required sections are denoted by a red asterisk

\* Department Summary

The Department is seeking to hire a someone to join our team. This is a professional position that will provide comprehensive service to customers relative to institutional regulatory requirements. Performing detailed technical duties, conducting presentations, and maintaining professional knowledge.

Position Overview

The Department is seeking to hire a someone to join our team. This is a professiconducting presentations, and maintaining professional knowledge.

## Additional Posting Details

Minimum Qualifications

The preferred candidate will possess the following additional qualifications:

Preferred Qualifications

A Bachelor's degree.

5 Year's experience.

Required

License/Registration/Certification

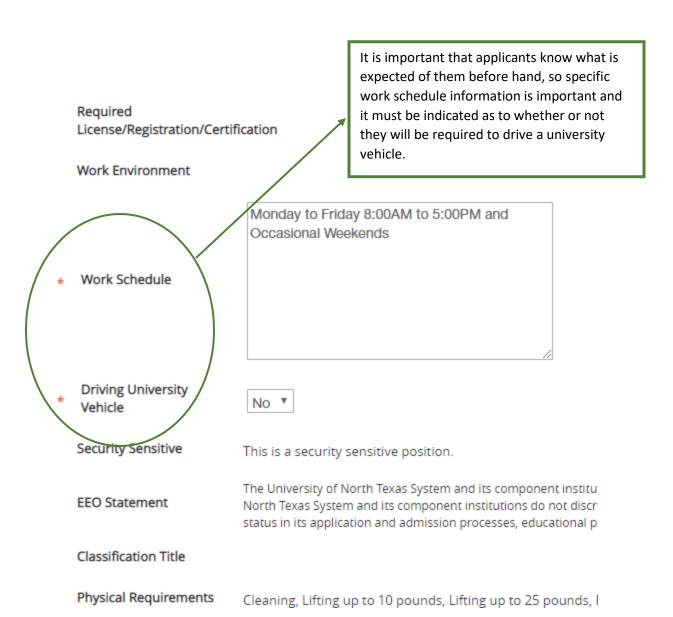

### Job Duties

Description of Job Duty

Assess and adjust departmental needs.

Description of Job Duty Review and provide detailed explanation if necessary regarding research finding

Description of Job Duty Counsel and/or route incoming inquiries regarding the department.

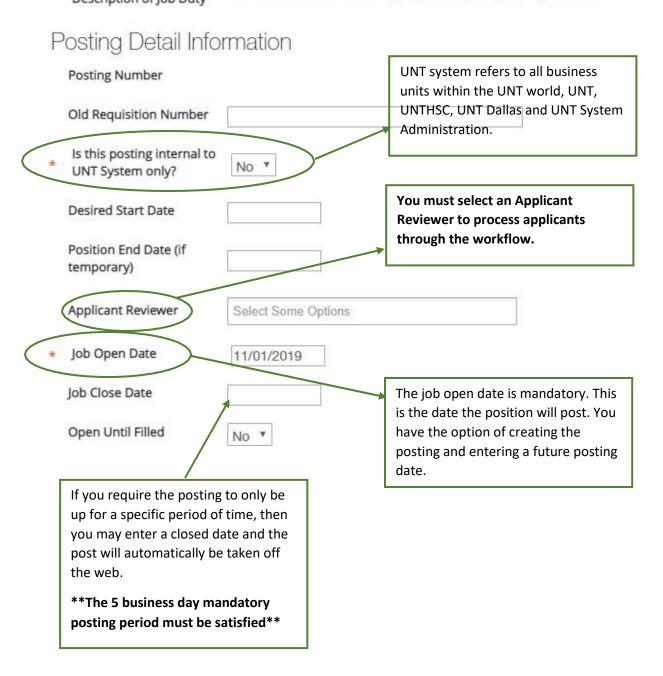

Staff Posting from a Position Description Revision Date October 2019
<a href="mailto:HREmployment@untsystem.edu">HREmployment@untsystem.edu</a>

#### Special Instructions to Applicants

Any specific information or actions that applicants need to be aware of should be entered here.

Venues Requested for External Advertising A list of those sites which we post to automatically will be provided, allowing hiring departments to make more informed decisions as to whether or not they wish to make additional external posts.

This will be charged to your department.

Quicklink for Posting

http://untsystem.peopleadmin.com/postings/9549

Executive Search Firm Used

The quick link takes individuals directly to the posting and can be sent to potential applicants, allowing them to apply without having to search for the posting.

# Position Details Check spelling

The system is also equipped with a built spell checker to help identify spelling errors.

This is found at the top left middle portion of the screen under the Position Details section.

#### Supplemental Questions

This sections allows you to ask candidates specific questions that will help to narrow down the applicant pool and help to ensure that only those candidates that meet certain criteria will make it through.

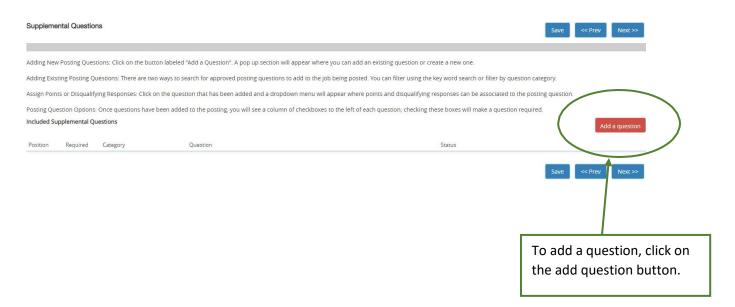

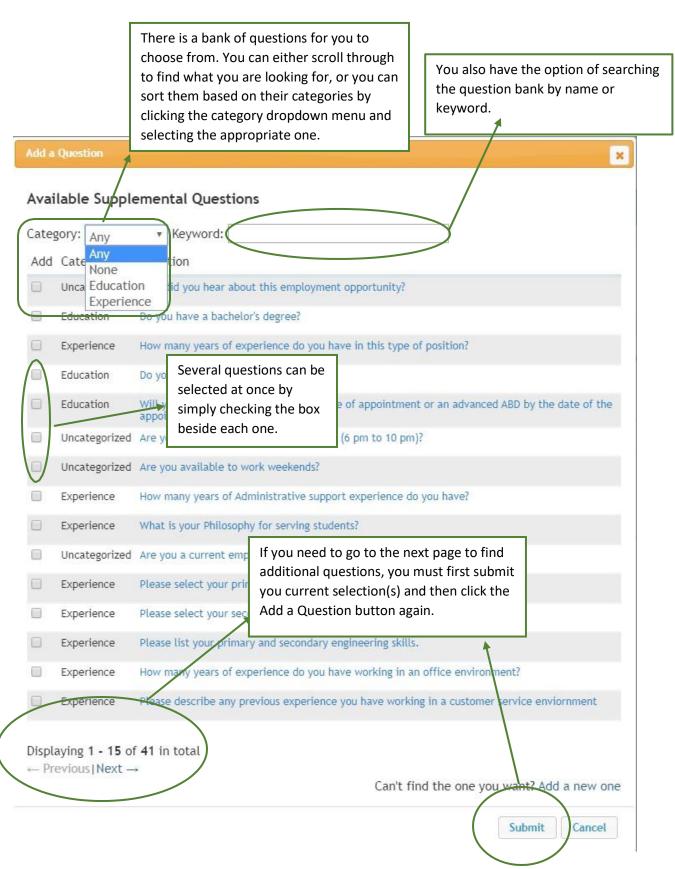

Staff Posting from a Position Description Revision Date October 2019
<a href="mailto:HREmployment@untsystem.edu">HREmployment@untsystem.edu</a>

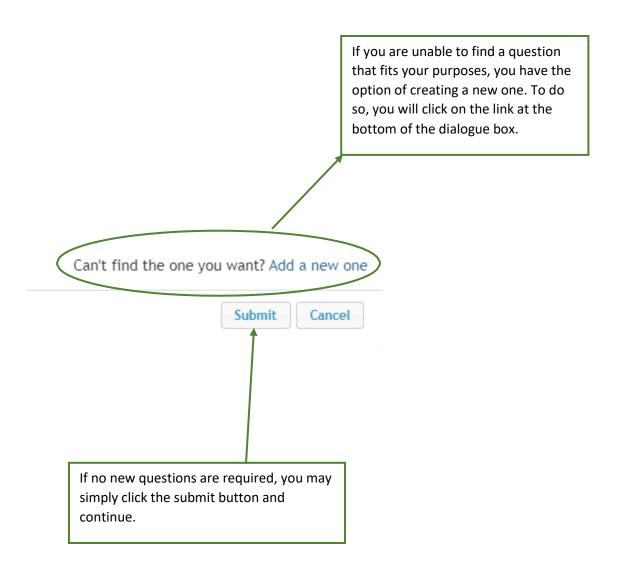

#### Adding a New Supplemental Question

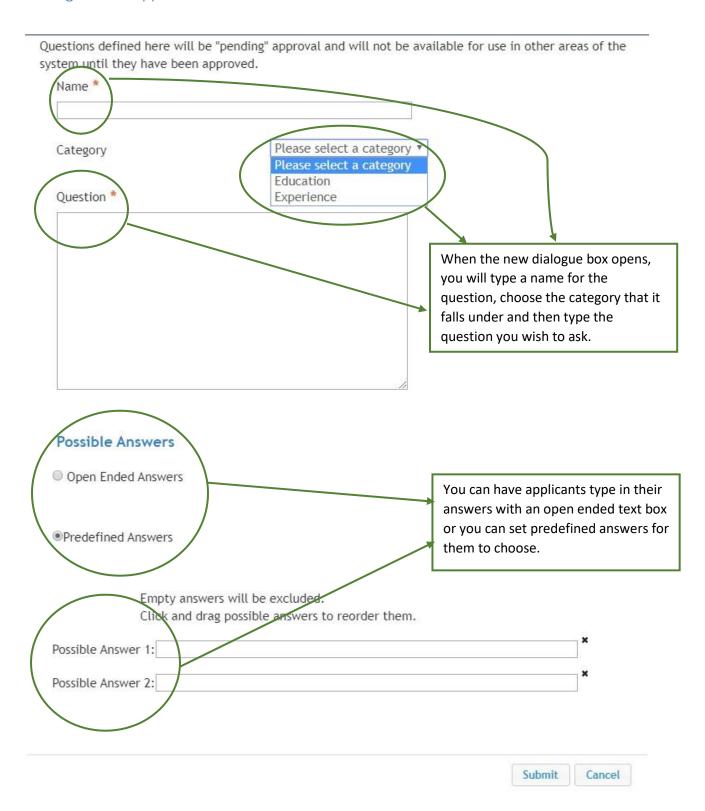

Staff Posting from a Position Description Revision Date October 2019
<a href="mailto:HREmployment@untsystem.edu">HREmployment@untsystem.edu</a>

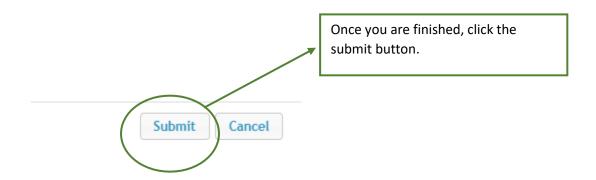

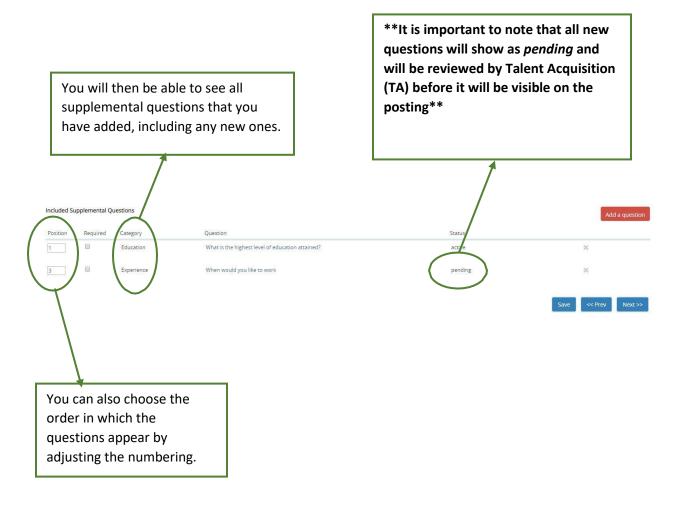

Staff Posting from a Position Description Revision Date October 2019 HREmployment@untsystem.edu

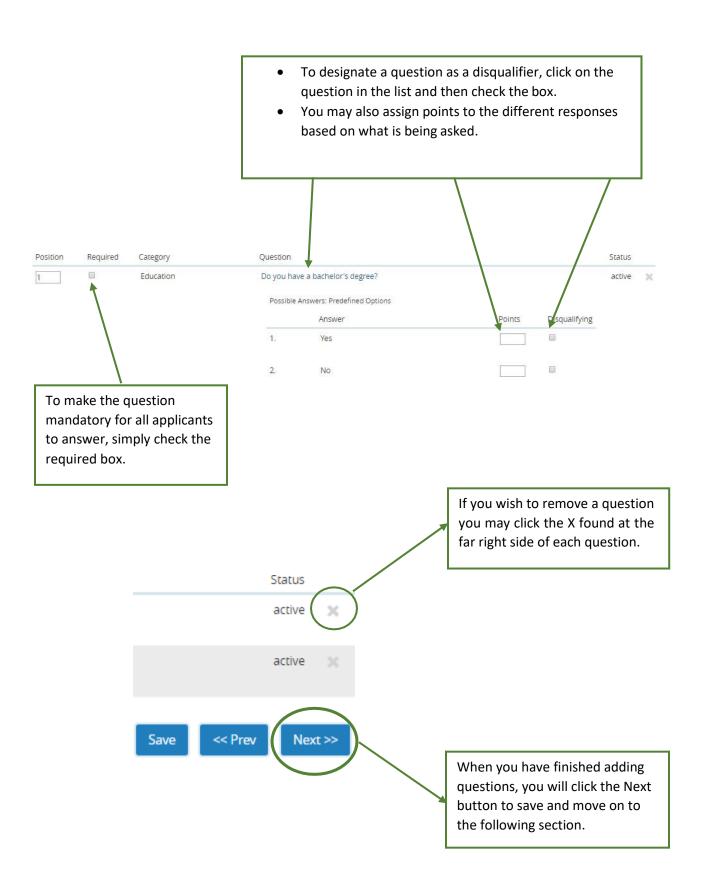

Staff Posting from a Position Description Revision Date October 2019 HREmployment@untsystem.edu

#### **Applicant Documents**

Here you will determine which documents must be submitted by all applicants in order for them to have a completed application.

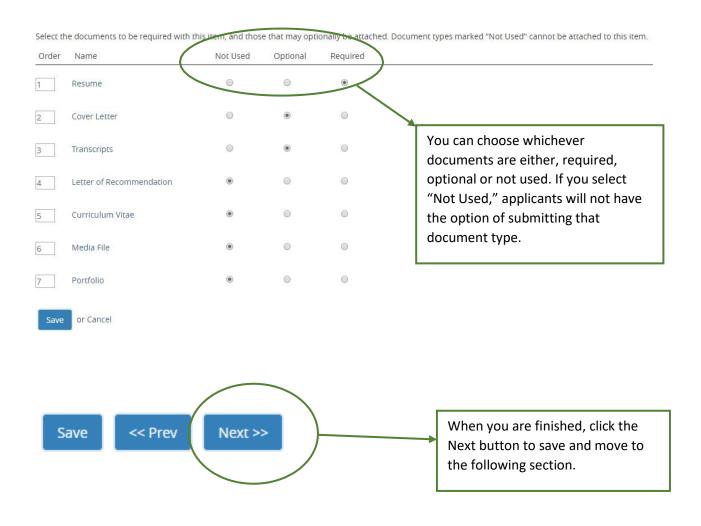

\*\*If you need to request documents that are not listed, you can reach out to <a href="mailto:hremployment@untsystem.edu">hremployment@untsystem.edu</a> and make a request\*\*

#### **Guest User**

Please note that guess user access is for someone who is not an employee of the UNT System, or its institutions.

#### **Guest User**

Click on the Create Guest User Account button. The system will automat

You can also notify the members of the review committee by adding the click on the **Update Guest User Recipient List** to notify the review commi

When finished or to skip this section, click the Next button.

Want to give guests access to view this posting?

Create Guest User Account

If you require individuals outside of the organization to view applicants in a posting then you will need to create a guest user account and provide them with the credentials.

This can also be added at later time.

When finished or to skip this section, click the **Next** button. Guest User Credentials Guest users may view this posting by using these credentials. Username gu15972 Password TMs3M1 Update Password Email Addresses of Guest User Recipients The system automatically Email addresses (one per line) generates a username and a password. • You are not able to change the username but you have the option of changing the password. Listing the email addresses of all recipients of the Guest User credentials one per line allows the system to automatically send the information to each one. Update Guest User Recipient List When you are finished, click the Update Guest User Recipient List button.

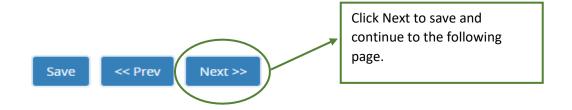

#### Search Committee Members

#### Search Committee Members

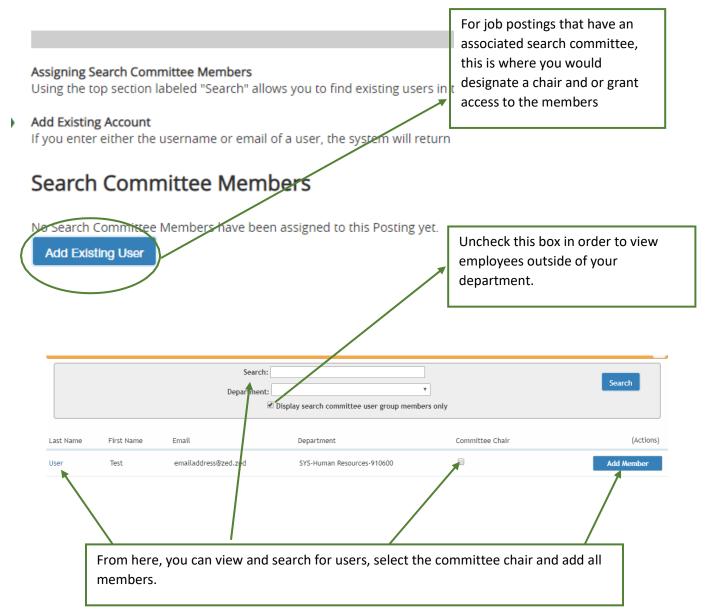

Staff Posting from a Position Description Revision Date October 2019 HREmployment@untsystem.edu

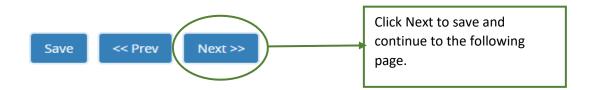

#### **Posting Summary**

The next screen gives you a summary of all the information that you have entered, it also gives you an opportunity to review and make any necessary corrections.

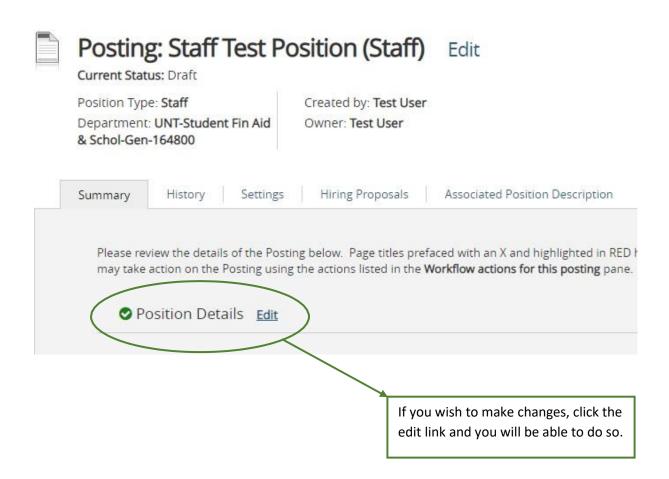

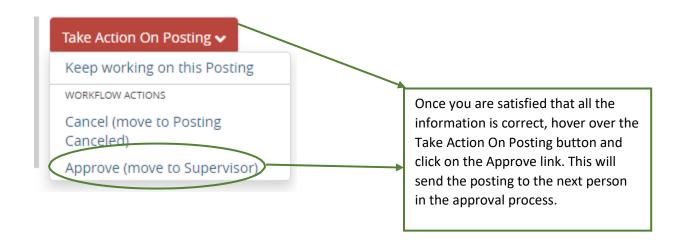

Once final approval has been granted, an email notification will be sent alerting you that the position has been posted.